# **[Certificazione Unica 2021 \(compensi](https://www.cgweb.it/manuale/certificazione-unica-2021/) [2020\)](https://www.cgweb.it/manuale/certificazione-unica-2021/)**

I sostituti d'imposta utilizzano la **Certificazione unica 2021 (Cu)**, per attestare i redditi di lavoro dipendente e assimilati, i redditi di lavoro autonomo, provvigioni e redditi diversi nonché i corrispettivi derivanti dai contratti di locazioni brevi.

La Certificazione unica va **rilasciata al percettore delle somme, utilizzando il modello "sintetico" entro il 16 marzo 2021** e deve ssere **trasmessa all'Agenzia delle Entrate, utilizzando il modello "ordinario", sempre entro il 16 marzo**, in via telematica. Si precisa che la trasmissione telematica delle certificazioni uniche contenenti esclusivamente redditi esenti o non dichiarabili mediante la dichiarazione dei redditi precompilata, può avvenire entro il termine di presentazione della dichiarazione dei sostituti d'imposta ovvero entro il 31 ottobre 2020.

Ulteriori informazioni e approfondimenti sul sito dell'[Agenzia delle Entrate.](https://www.agenziaentrate.gov.it/portale/web/guest/modello-e-istruzioni-cu-2021)

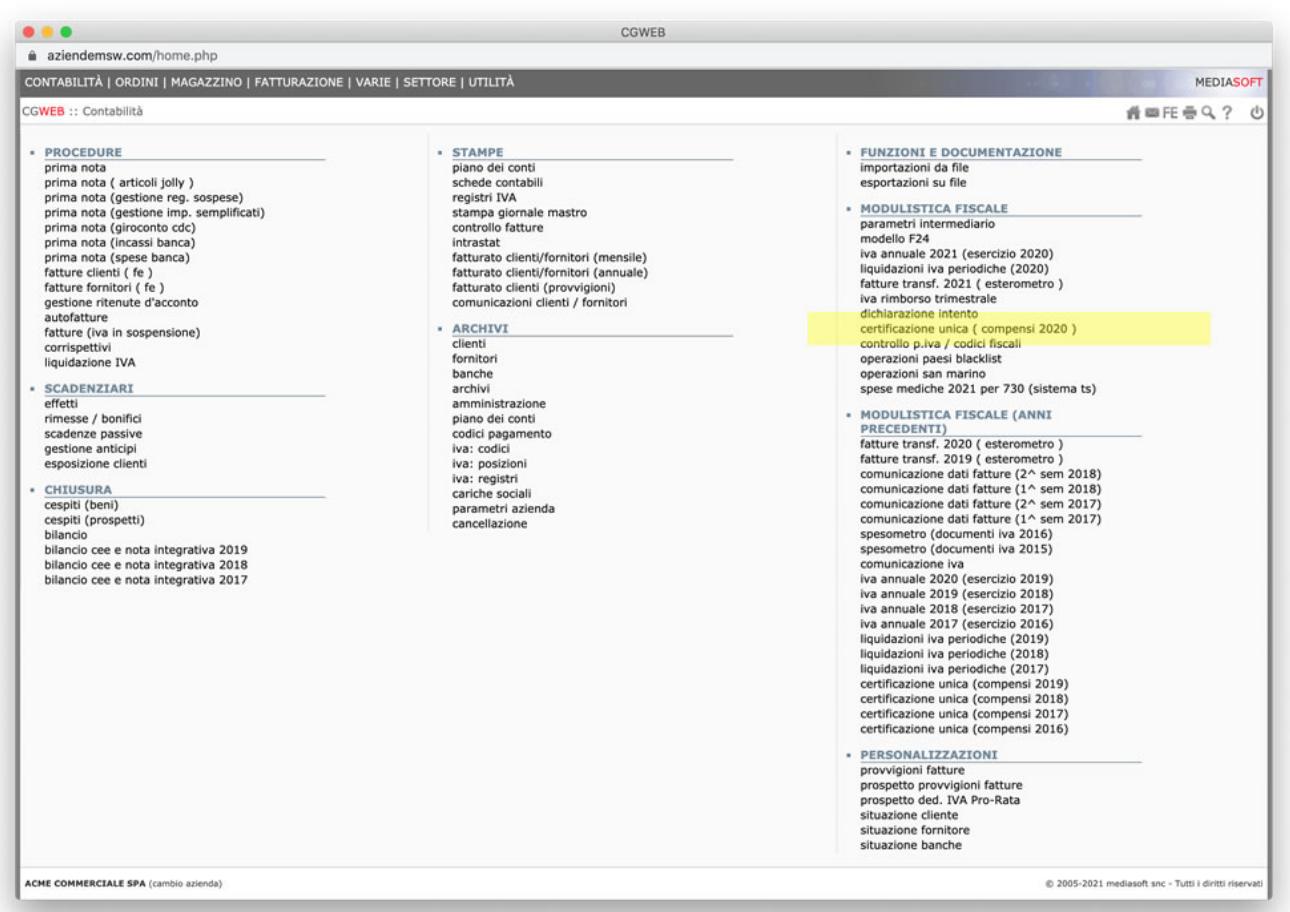

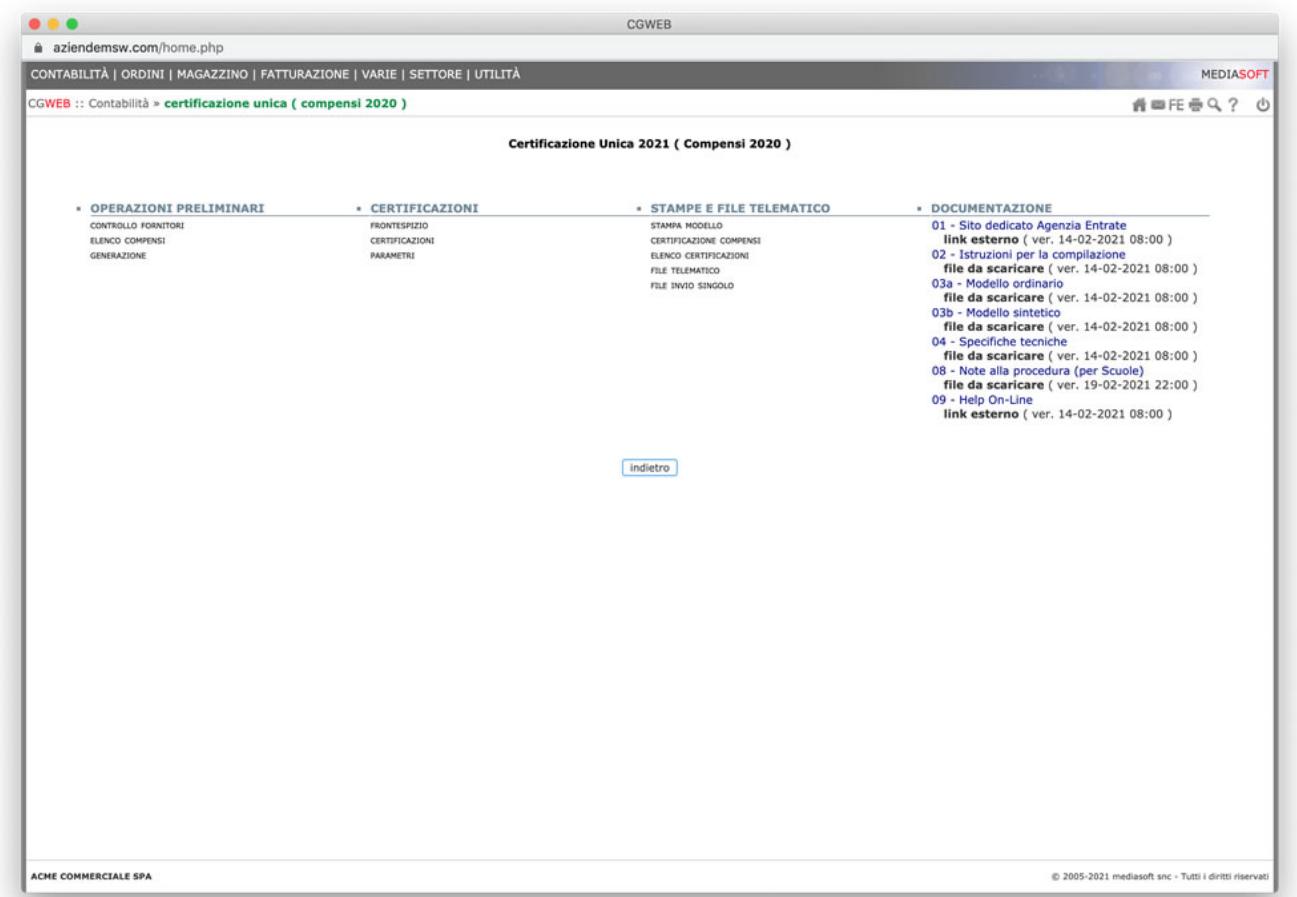

## **1) Operazioni Preliminari**

**Verificare i fornitori interessati** dalla certificazione unica ( Professionisti con ritenuta d'acconto, contribuenti minimi e forfettari) tramite la chiamata *Operazioni preliminari* – **Controllo fornitori**.

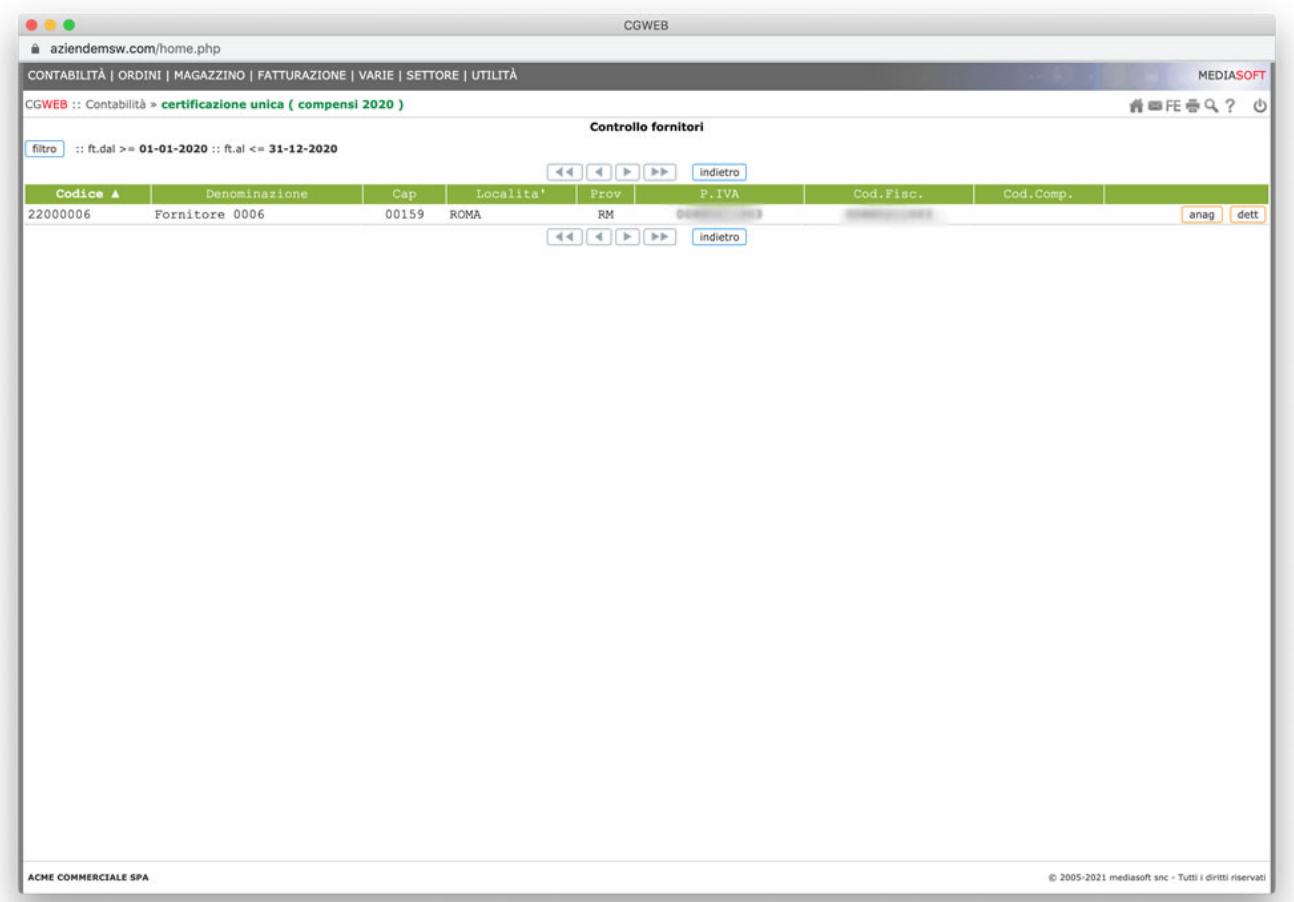

La procedura presenta una lista che mostra tutte le anagrafiche che hanno fatture nell'anno interessato; tramite il pulsante *filtro* possiamo velocemente verificare:

- i **professionisti** ( selezionando Con Ritenuta d'acconto….: Solo con ritenuta d'acconto )
- **i contribuenti minimi o forfettari** ( selezionando il codice IVA utilizzato per la registrazione delle relative fatture )

Mediante l'ordinamento delle colonne (cliccando sull'intestazione di colonna) possiamo verificare i fornitori ai quali non è stato ancora assegnato il **codice compenso**.

Per tutte le anagrafiche sono presenti due bottoni (*anag* e *dett*): Tramite il bottone *anag* **occorre abilitare l'anagrafica all'elaborazione della** CU indicando il codice compenso (A, M, N, ecc. ecc.).

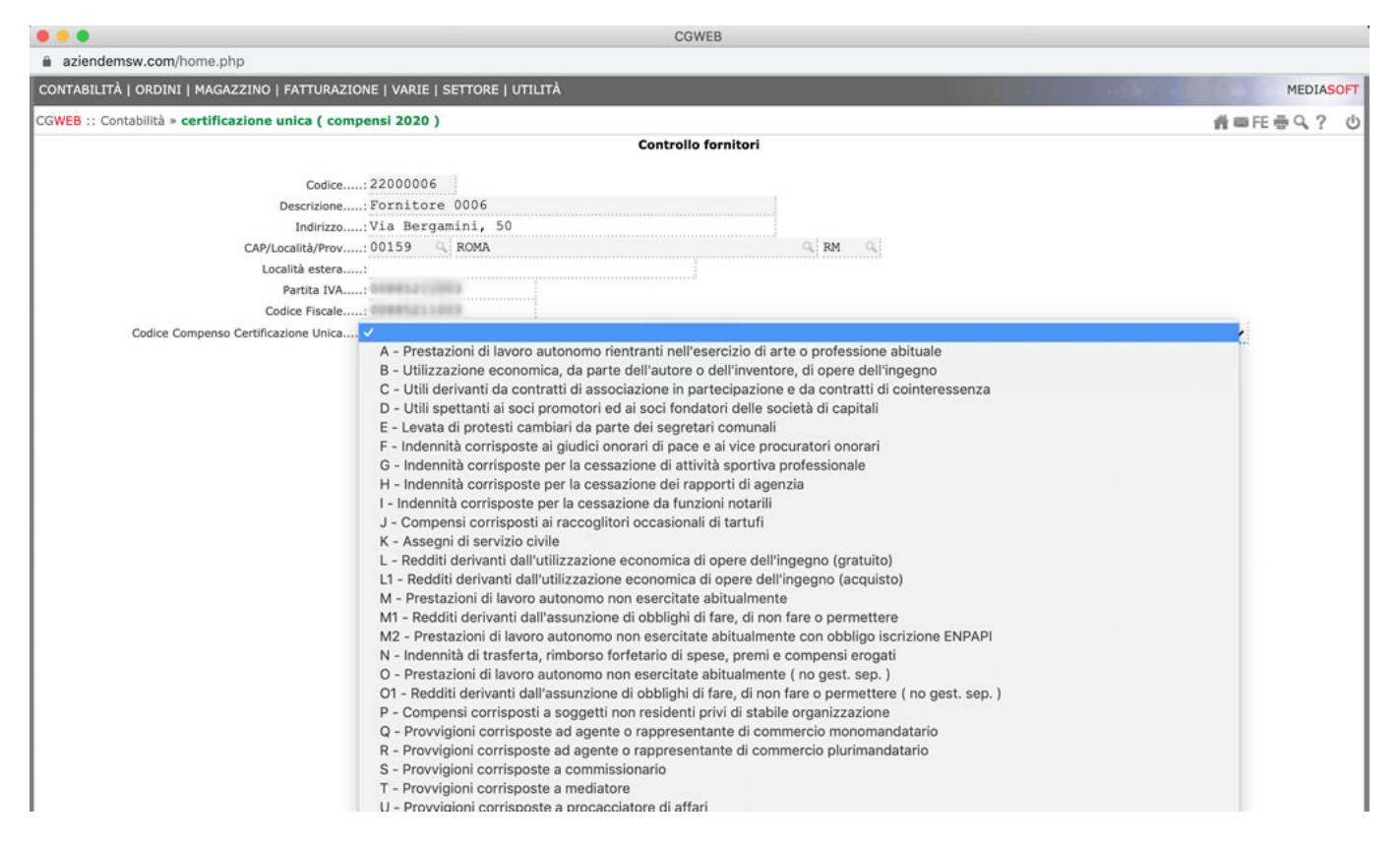

Nel 2021 è stato inserito un ulteriore **dettaglio che riguarda il codice specifico da indicare nella casella 6 : il tipo contribuente** (ad esempio nel caso di forfettari).

Sempre nella sezione *anag* si potrà indicare la tipologia del fornitore in oggetto. La generazione della CU pertanto compilerà la casella 6 in questo modo:

- Contribuente non forfettario e non minimo ( Professionista ) senza recupero spese: il campo 6 non verrà valorizzato
- Contribuente non forfettario e non minimo ( Professionista ) con recupero di spese: il campo 6 verrà valorizzato con il codice 8 ( Recupero spese )
- Contribuente forfettario: il campo 6 verrà valorizzato con il codice 12 ( Nuovo dal 2021 )
- Contribuente regime dei minimi: il campo 6 verrà valorizzato con il codice 7

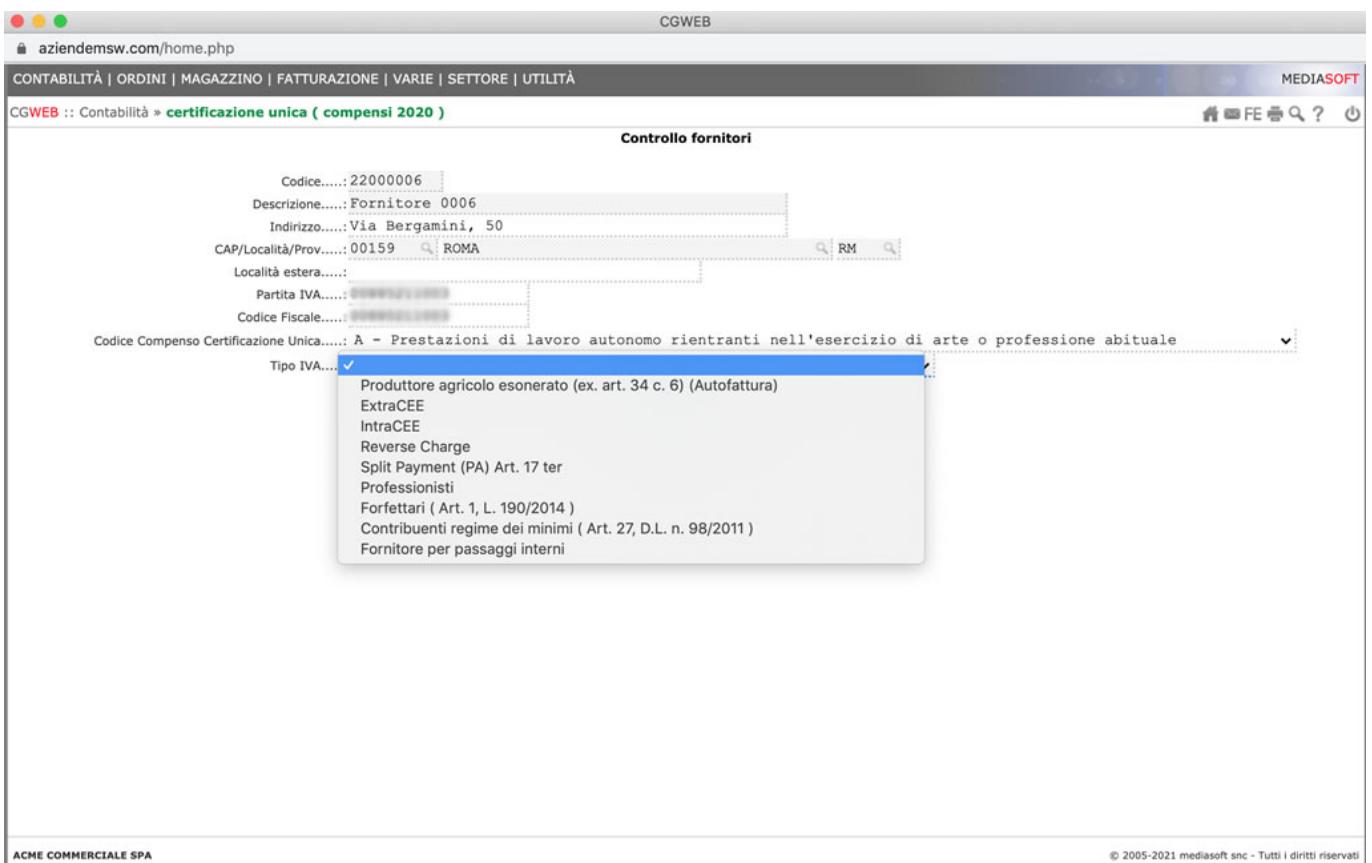

**Aggiornamento del 09.03.21**: nella generazione delle Certificazioni uniche dei minimi/forfettari è stata aggiunta la gestione del caso di eventuali spese anticipate. In questi casi, vengono generati due quadri distinti : il primo con la parte di compenso con causale 7 o 12 e il secondo con la parte di spese anticipate con causale 8. Come spese anticipate vengono conteggiate tutte le voci fuori campo IVA delle fatture oggetto dell'elaborazione.

Tramite il bottone *dett* è possibile **registrare i dati relativi al pagamento della fattura** ( per escludere eventuali fatture non pagate nell'anno interessato ) e alla ritenuta d'acconto (cod. tributo e data pagamento)

**Verificare i dati relativi ai compensi** dalla chiamata *Operazioni preliminari* – **Elenco compensi**

La procedura genera un prospetto un formato PDF per la verifica di tutti i compensi relativi ai fornitori selezionati Nel caso di **fatture dell'anno precedente pagate nell'anno interessato** è possibile estendere la ricerca partendo dall'anno precedente Nel caso di **fatture dell'anno interessato pagate in quello successivo** sarà possibile escluderle tramite la selezione per data di pagamento

### **2) Dichiarazione**

**Generazione della dichiarazione**

Una volta ultimati i controlli su anagrafica e compensi possiamo procedere alla generazione della dichiarazione ( con gli stessi stessi criteri di ricerca usati per l'elenco compensi ) attraverso la chiamata *Operazioni preliminari* – **Generazione**

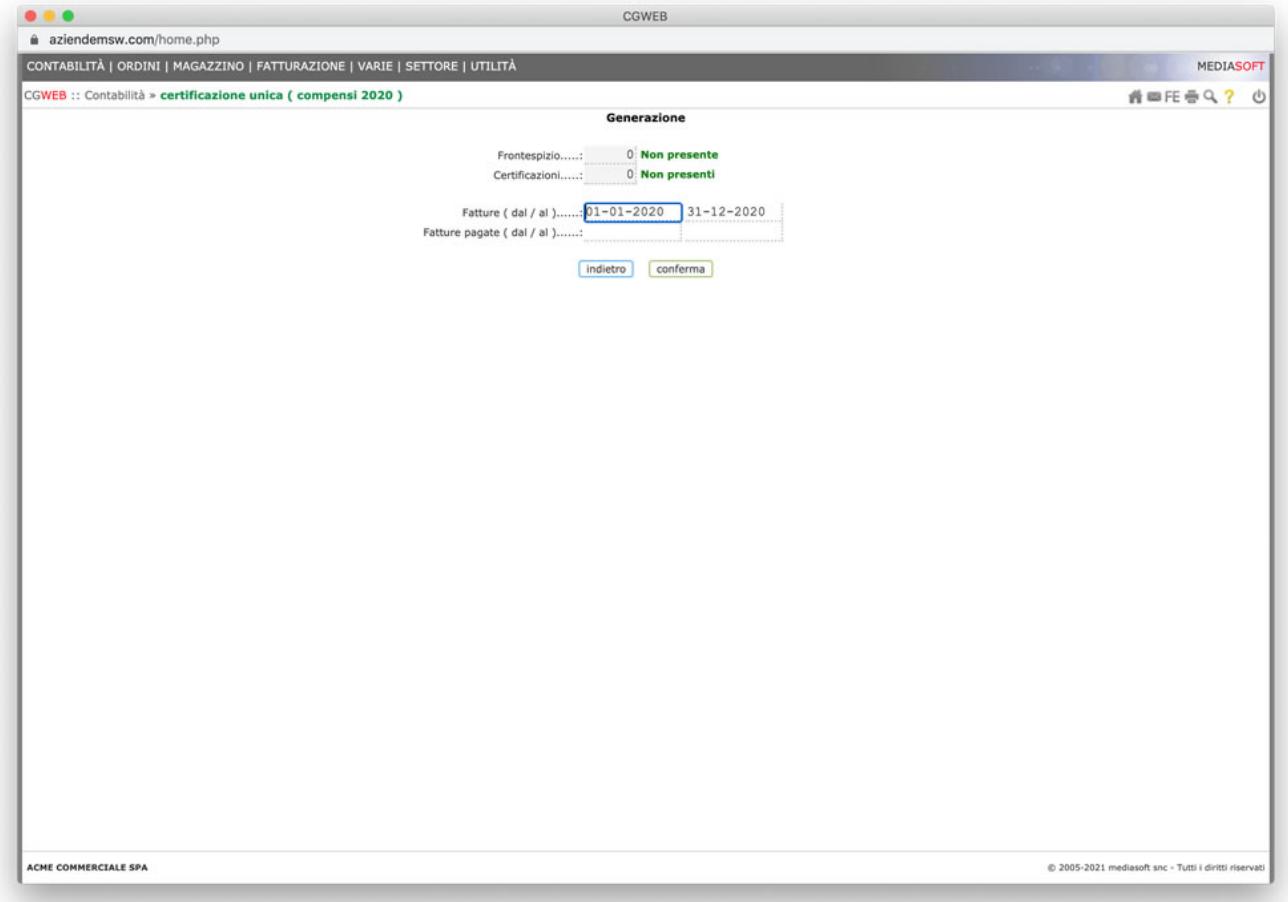

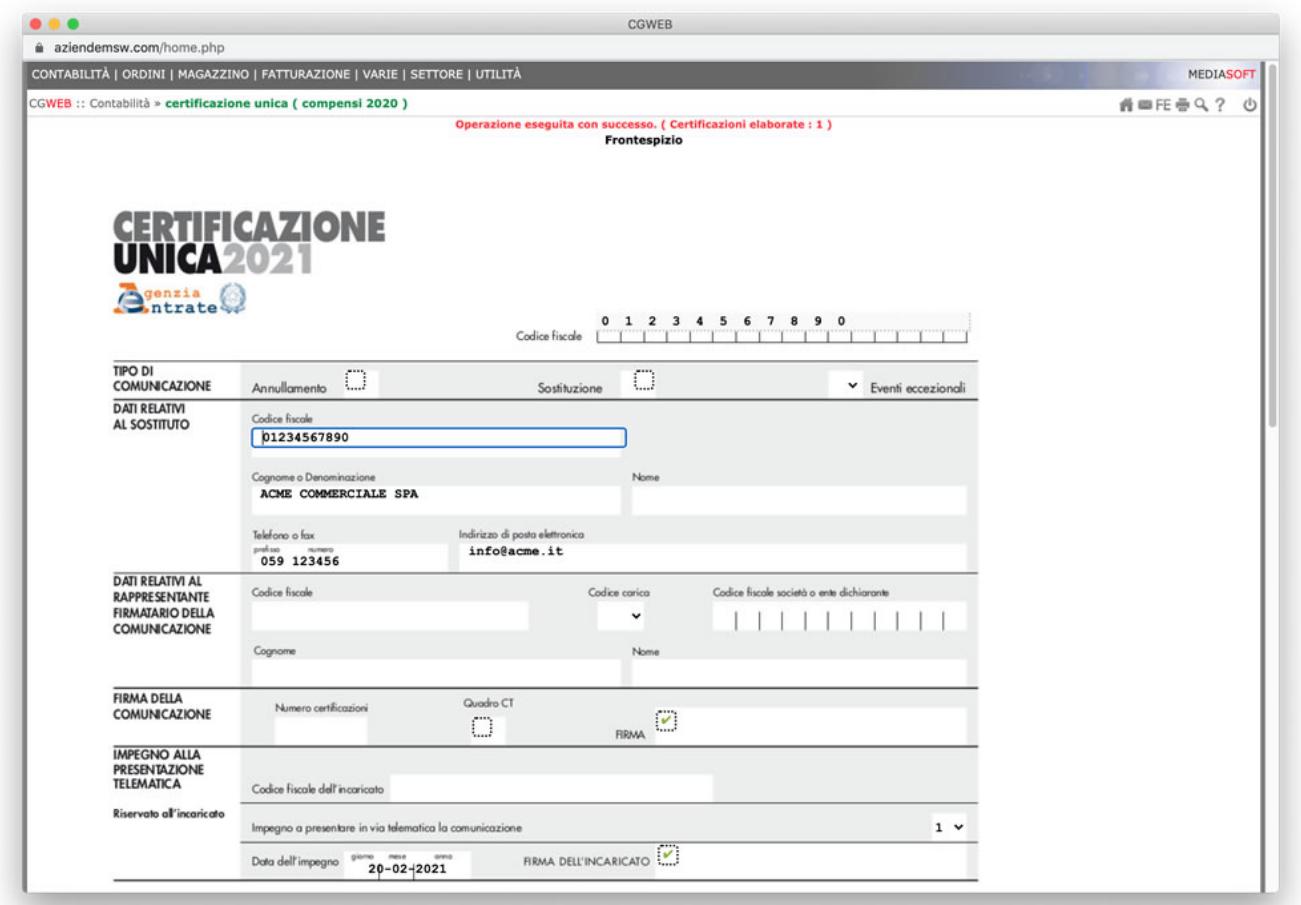

**Verificare e completare la dichiarazione** tramite la chiamata *Certificazioni* – **Frontespizio**. In questa sezione verificare ( ed eventualmente completare) i dati relativi all'azienda ( Datore di lavoro ) e all'intermediario ( Azienda o Commercialista ).

Nota : tramite il bottone *canc* presente nel Frontespizio sarà possibile eliminare completamente la dichiarazione ( Frontespizio e tutti i quadri Lavoro Autonomo ) per procedere ad una nuova generazione.

**Verificare le anagrafiche di tutti i percipienti** ( Fornitori ) ed eventualmente completarli tramite la chiamata *Certificazioni* – **Certificazioni**

Le certificazioni si compongono di due sezioni: – *anag* per i Dati anagrafici – *lav.aut.* per i Dati relativi ai compensi da lavoro autonomo

Completato il lavoro sulle dichiarazioni sarà possibile inviare copia della certificazione al fornitore tramite il bottone *invia*.

### **3) Stampe e File Telematico**

In questa sezione sono presenti le chiamate per le Stampe e la produzione del File Telematico, per trasmissione all'Agenzia delle Entrate.

Una volta completate le verifiche ( o come supporto ai controlli ), è possibile produrre una stampa in formato PDF dell'intera dichiarazione ( Frontespizio e quadri Lavoro Autonomo ) tramite la chiamata *Stampe e File Telematico* – **Stampa modello**

Tramite la chiamata *Stampe e File Telematico* – **certificazione compensi** è possibile produrre un prospetto da inviare al fornitore con l'elenco di tutti i compensi corrisposti.

Tramite la chiamata *Stampe e File Telematico* – **File telematico** viene prodotto il file telematico da trasmettere all'Agenzia delle Entrate ( tramite Desktop telematico in autonomia o da inviare al commercialista se ci si avvale di un intermediario )

Tramite la chiamata *Stampe e File Telematico* – **File invio singolo** è possibile generare un file telematico contenente eventuali certificazioni dimenticate, da variare o da annullare. In questa opzione vengono mostrate tutte le certificazioni presenti: selezionare con il bottone *mod* quella interessata.

Le operazioni possibili sono:

- inviare una comunicazione dimenticata nel primo invio In *tipo operazione* indicare *Comunicazione singola non inviata precedentemente* e lasciare in bianco i campi *Protocollo precedente invio* e *Numero certificazione precedente invio*
- inviare una comunicazione di rettifica di una certificazione già trasmessa In *tipo operazione* indicare *Sostitutiva di singola comunicazione già inviata* e compilare i dati relativi al *Protocollo precedente invio* e al *Numero certificazione precedente invio* ( da recuperare nella stampa della ricevuta del precedente invio )
- inviare una comunicazione di annullamento di una certificazione già trasmessa

In *tipo operazione* indicare *Annullamento di singola comunicazione già inviata* e compilare i dati relativi al *Protocollo precedente invio* e al *Numero certificazione precedente invio* ( da recuperare nella stampa della ricevuta del precedente invio )

#### **4) Documentazione**

In questa sezione troviamo i link principali di supporto, documentazione e specifiche relativamente alla Certificazione Unica 2021.